# **VLAAMSE MILIEUMAATSCHAPPIJ**

#### \\\\\\\\\\\\\\\\\\\\\\\\\\\\\\\\\\\\\\\\\\\\\\\\\\\\\\\\\\\\\\\\\\\\\\\\\\\\\\\\\\\\\\\\\\\\\\\\\\\\\\\\\\\\\\\\\\\\\\\\\\\\\\\\\\ **HANDLEIDING EXCEL WEZER STAPPENPLAN**

\\\\\\\\\\\\\\\\\\\\\\\\\\\\\\\\\\\\\\\\\\\\\\\\\\\\\\\\\\\\\\\\\\\\\\\\\\\\\\\\\\\\\\\\\\\\\\\\\\\\\\\\\\\\\\\\\\\\\\\\\\\\\\\\\\

De Excel bestaat uit verschillende tabbladen. Per tabblad en per stap is er meer gedetailleerde info nodig om een uitspraak te doen over achteruitgang en halen doelstellingen. Meer info is terug te vinden in het uitgebreid stappenplan op de website.

De rode cellen zijn **verplicht in te vullen**. Wanneer in een tabblad gegevens worden aangepast, moet er steeds op de gepaste knop worden geklikt om de informatie te laten doorstromen naar volgende tabbladen. Per tabblad staat in de blokjes duidelijk weergegeven welke acties er moeten ondernomen worden. Blauwe knoppen zijn verplicht aan te klikken. Gele knoppen zijn facultatief of enkel in specifieke gevallen aan te klikken. Grijze blokjes zijn informatief.

# **TABBLAD STAP 1 – VOORTOETS**

### DOEL

In deze stap wordt de algemene informatie ingevuld. De rood gemarkeerde cellen zijn verplicht in te vullen vooraleer overgegaan mag worden naar stap 2.

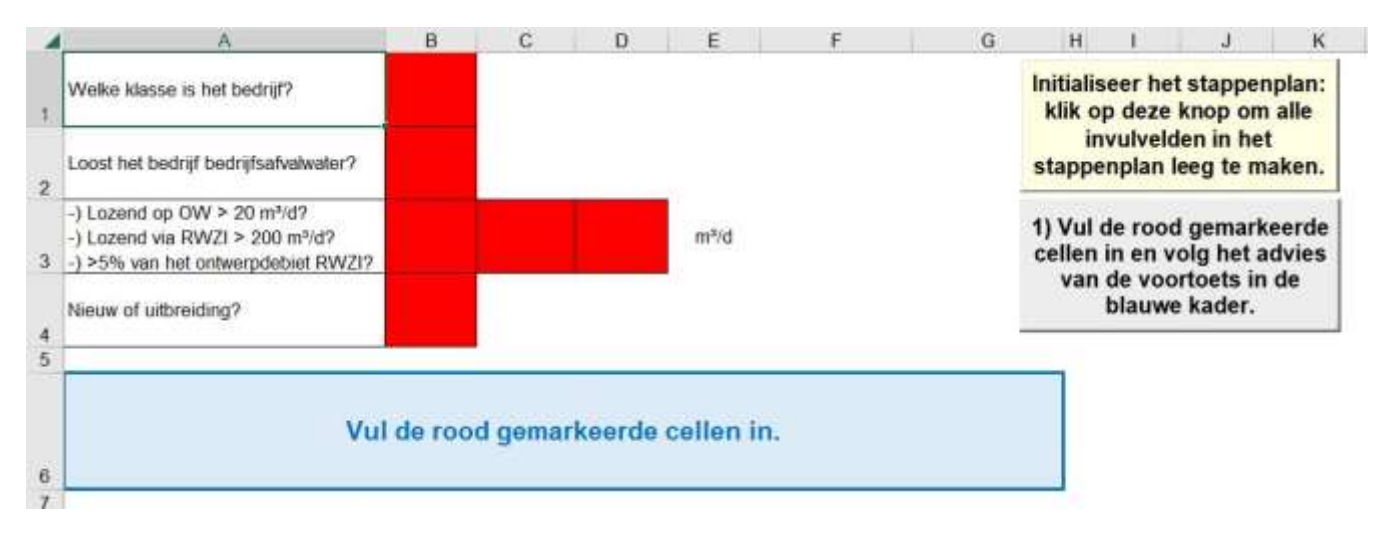

### ACTIE 1 **Vul volgende cellen in:**

**Cel B1**: selecteer de klasse van het bedrijf in het scroll-down menu;

**Cel B2**: duid in het scroll-down menu (Ja/Nee) aan of er bedrijfsafvalwater wordt geloosd;

**Cel B3**: duid in het scroll-down menu (Ja/Nee) aan of de lozer aan een van de voorwaarden uit cel A3 voldoet;

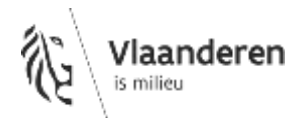

*OPMERKING: 5 % van het ontwerpdebiet RWZI wordt als volgt berekend: 0.05 \* 0.150 (150l/d per IE) \* ontwerpcapaciteit RWZI (54g/IE). Ontwerpcapaciteiten van de RWZI's kunnen [hier](https://www.aquafin.be/sites/aquafin/files/2019-07/Lijst%20capaciteiten%20RWZI%27s.pdf) geraadpleegd worden.*

*Er dient niet vertrokken te worden van de kolom '2.5 % van de capaciteit van de biologische straat' maar enkel van de kolom ontwerpcapaciteit RWZI (54g/IE)*

**Cel C3**: selecteer in het scroll-down menu het type lozer (OW, RWZI of ander);

**Cel D3**: Vul het debiet van lozing in m<sup>3</sup>/d in. Deze waarde wordt afgerond op de eenheid;

**Cel B4**: scroll-down menu (Ja/Nee). Wanneer een nieuw geloosde parameter moet beoordeeld worden, een verhoging van het debiet of een vrachtstijging van een reeds bestaande vergunde parameter, selecteer je "Ja". Bij de beoordeling van een bestaande lozing of een parameter waarvoor de vracht niet verhoogd, selecteer je "Nee".

ACTIE 2 – optionele stap

Wanneer je alle gegevens uit een ingevuld stappenplan wil wissen kun je op de knop klikken.

Initialiseer het stappenplan: klik op deze knop om alle invulvelden in het stappenplan leeg te maken.

## **TABBLAD STAP 2 – MOGELIJKE IMPACT**

In deze stap moet ingevuld worden of er algemeen fysicochemische parameters en/of gevaarlijke stoffen boven de geldende milieukwaliteitsnormen worden geloosd. In cellen B1 en B2 kan dit aangeduid worden met het scroll-down menu (Ja/Nee).

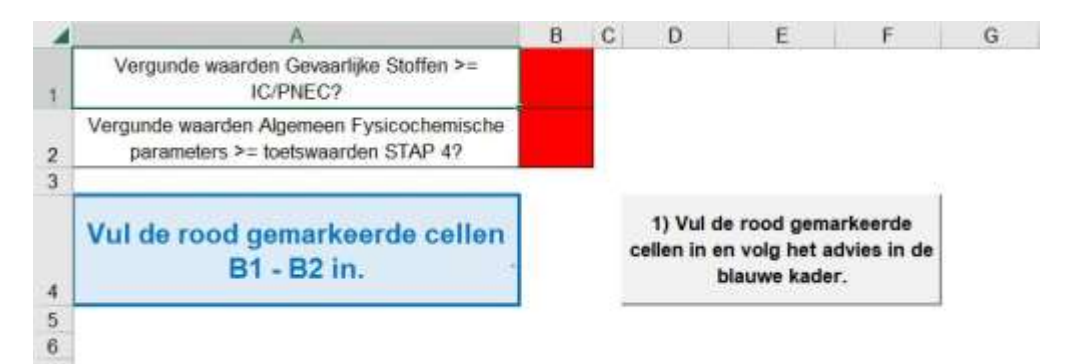

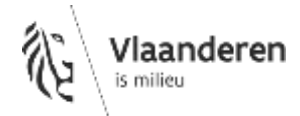

# **TABBLAD STAP 3 – PLAATS IMPACT**

### DOEL

In deze stap wordt basisinformatie verzameld over het waterlichaam waarop de impact van de lozing wordt bepaald. Voor de invulling van het Wezer-arrest wordt enkel rekening gehouden met de impact op Vlaamse waterlichamen (VL) en lokale waterlichamen van 1<sup>e</sup> orde (L1). In enkele specifiek gevallen zal het nodig zijn toch een inschatting te maken op waterlichamen van  $2^e$  orde (L2).

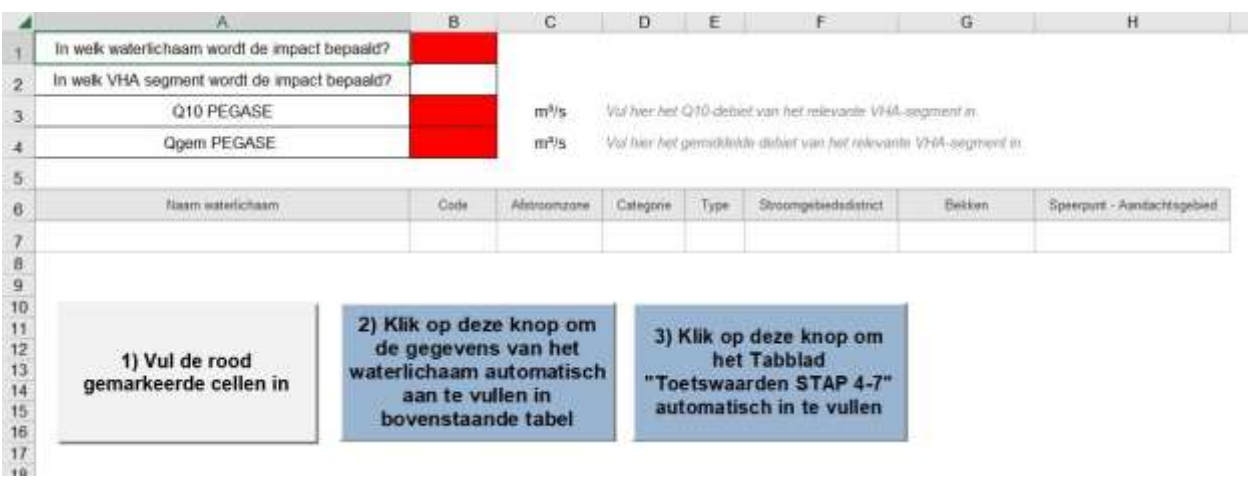

#### TIE 1. **Vul volgende cellen in:**

**Cel B1**: Selecteer in het scroll-down menu het waterlichaam waarop de impact bepaald wordt:

- Rechtstreekse lozing op oppervlaktewater L1 of VL: selecteer het betrokken oppervlaktewaterlichaam. Bij twijfel kun je de juiste code opzoeken in het tabblad "info per OWL";
- rechtstreekse lozing op oppervlaktewater L2: selecteer het eerste stroomafwaarts gelegen L1 of VL, tenzij er bezwarende omstandigheden (bvb. lange afstand tot dichtstbijzijnde stroomafwaartse L1 of VL, ecologisch waardevolle waterlichamen van een lagere orde,…) zijn die er voor pleiten om toch de impact op de L2 te berekenen. In het laatste geval selecteer je "L2 Bk" (Lokaal waterlichaam van 2<sup>e</sup> orde van het type Kleine Beek);
- rioollozers: selecteer het relevante waterlichaam overeenkomstig bovenstaande redenering waarin de ontvangende RWZI loost.

**Cel B3 en B4**: vul de debieten (10-percentiel en gemiddeld) van het relevante segment van de hierboven gekozen waterloop. De debieten zijn in het geoloket terug te vinden.

ACTIE 2

**Klik op de knop**

2) Klik op deze knop om de gegevens van het waterlichaam automatisch aan te vullen in bovenstaande tabel

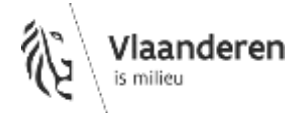

De relevante gegevens van het waterlichaam worden automatisch opgehaald uit het tabblad "info per OWL". Ook de afstroomzone wordt voortaan meegegeven die van nut is voor het 'databankrapport stroomopwaartse concentratie' in stap 4 – actie 3 (zie hieronder).

ACTIE 3

**Klik op de knop**

3) Klik op deze knop om het Tabblad "Toetswaarden STAP 4-7" automatisch in te vullen

Alle voor deze lozing relevante toetswaarden worden opgehaald en zijn nu beschikbaar voor gebruik in de betrokken tabbladen.

> *OPMERKING: Wanneer er stoffen in de vergunning zijn opgenomen die niet in de lijst voorkomen in "toetswaarden STAP 4-7", kunnen er handmatig lijnen toegevoegd worden in het tabblad "toetswaarden STAP 4-7" én tabblad "meetonzekerheid". Zo kan in tabblad "stap 4 – WC relevant" de parameter geselecteerd worden en zullen de toetswaarden en de meetonzekerheid verderop in de Excel gebruikt worden. Indien de meetonzekerheid niet bekend is mag deze leeg worden gelaten, maar de kolommen Parameter en Parameter Symbool moeten steeds ingevuld zijn.*

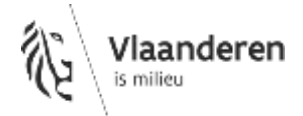

# **TABBLAD STAP 4 – WC RELEVANT**

### DOEL

In deze stap wordt een selectie gemaakt van de parameters die in Worst Case omstandigheden (volledige invulling van de vergunning én laagwaterafvoerdebiet van de ontvangende waterloop) relevant zijn. Deze worden indien nodig meer in detail bekeken in stap 5-7.

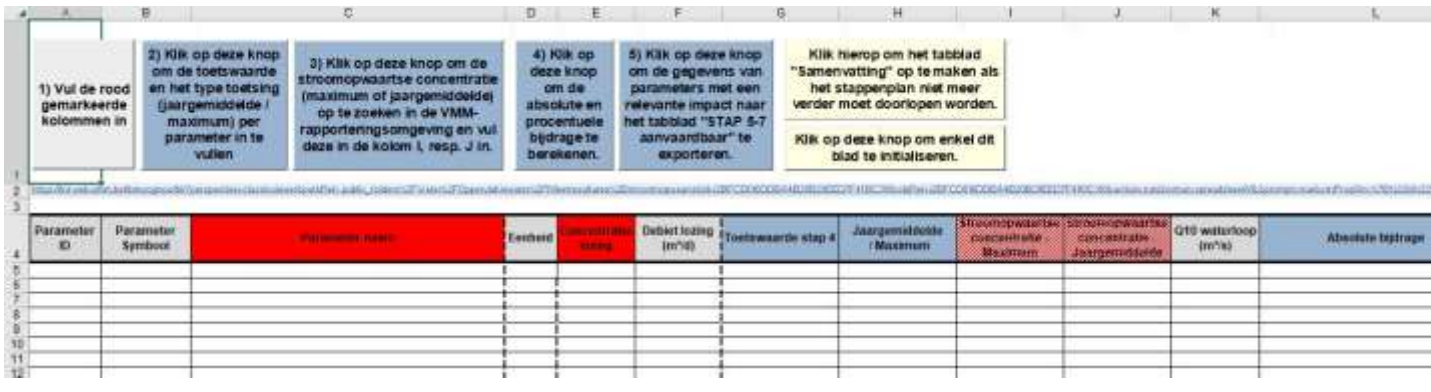

#### ACTIE 1 **Vul volgende cellen in:**

**Kolom C**: Selecteer in het scroll-down menu de parameters waarvan je de impact wilt beoordelen. Parameters die een dubbele toetswaarde hebben, komen dubbel voor in deze keuzelijst. Het maakt geen verschil welke je hier kiest.

**Kolom E**: vul de vergunde of aangevraagde concentratie in afvalwater in. Let op dat de concentraties uitgedrukt zijn in de aangeboden eenheid.

> *OPMERKING: Voor rioollozers kan de concentratie gecorrigeerd worden met de te verwachten verwijdering van de stof op RWZI*

# ACTIE 2

**Klik op de knop** 

Voor parameters waar zowel een maximale als een jaargemiddelde toetswaarde van toepassing is, wordt in deze stap 4 de jaargemiddelde toetswaarde opgehaald.

**Kolommen G en H** worden automatisch ingevuld.

ACTIE 3 **Vul volgende cellen in:**

**Kolom I:** maximale stroomopwaartse concentratie

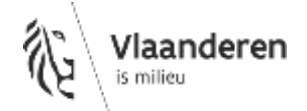

**Kolom J:** jaargemiddelde stroomopwaartse concentratie.

Deze gegevens kunnen opgevraagd worden via de link onder de knoppen of door op de knop te klikken.

of last

### ACTIE 4

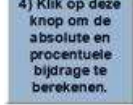

Klik op de knop **procentuele** om de absolute en procentuele bijdrage te berekenen van de parameters.

De absolute en procentuele bijdrages worden berekend in **kolommen L en M**. **Kolom N** geeft aan of parameters al dan niet naar stap 5 en volgende moeten beoordeeld worden. In alle gevallen dient stap 9 doorlopen te worden.

Opgelet: Op deze knop moet opnieuw geklikt worden wanneer gegevens worden aangepast in kolommen C, E, I of J!

Een automatische herrekening is evenwel voorzien van zodra actie 5 wordt uitgevoerd.

### ACTIE 5

**Klik op de knop**

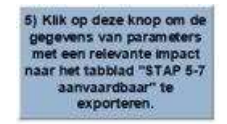

De relevante stoffen met bijhorende data worden nu weggeschreven naar het tabblad "STAP 5-7 aanvaardbaar". De meetonzekerheid wordt eveneens automatisch opgevraagd en ingevuld in het tabblad "STAP 5-7 aanvaardbaar".

### ACTIE 6 – optionele stap

Klik hierop om het tabblad

Klik op de knop **Tamenvatting"** op te maken als<br> **Klik op de knop** het tabblad "Samenvatting" op te maken. Dit hoeft enkel wanneer

voor alle parameters het advies in kolom N "Gunstig mits doorlopen van stap 9" is.

## ACTIE 7 – optionele stap

Klik op de knop **Klik opdeze knop** om enkel dit om het tabblad leeg te maken.

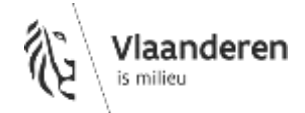

# **TABBLAD STAP 5-7 AANVAARDBAAR**

### DOEL

In dit tabblad wordt een grondigere analyse van de impact op het halen van de doelstellingen en mogelijke achteruitgang gedaan van de parameters die uit stap 4 als relevant werden weerhouden. De analyse gebeurt voor alle geldende normen. In sommige gevallen zal er dus een uitspraak zijn over zowel de jaargemiddelde als maximale impact van een lozing. Daarnaast wordt ook een advies meegegeven per parameter. Deze analyse gebeurt op basis van de data die in voorgaande tabbladen werden ingevuld. Alle berekeningen gebeuren automatisch. **Bij het handmatig wijzigen van gegevens zal er in deze stap niets gebeuren. Gegevens dienen in de voorgaande tabbladen gewijzigd te worden. De bijhorende knoppen dienen opnieuw aangeklikt te worden om deze informatie te laten doorstromen naar dit tabblad.**

De stroomafwaartse concentratie na volledige verdunning wordt berekend en ingevuld in **kolom J** (jaargemiddelde) en **kolom R** (maximum). In **kolommen K, M, S en U** wordt per parameter een uitspraak gedaan over het halen van de doelstellingen en achteruitgang. In **kolommen L, N, T en V** worden mogelijke adviezen geformuleerd.

> *OPMERKING: In stap 6 en 7 kan een en ander genuanceerd worden. Hiervoor wordt een nieuwe Excel gemaakt waarbij de debieten van de lozing, de debieten van de ontvangende waterloop en de vergunde/te vergunnen/geloosde concentraties kunnen worden aangepast indien relevant. Gegevens kunnen enkel aangepast worden in stap 1 tot en met stap 4. De relevante knoppen moeten aangeklikt worden om de informatie door te sluizen naar de tabbladen stap 5-7.*

# ACTIE 1

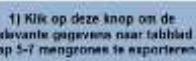

**Klik op de knop** of the sp deze thop on de informatie van de parameters waarvoor een mengzone moet

worden berekend automatisch te laten invullen in tabblad "STAP 5-7 mengzones".

# ACTIE 2 – optionele stap

**IR.3** 

Kilk hierop om het tabblad

Klik op de knop **als uit de knop** als net maken als het als bet als bet als blijkt dat er voor geen enkele parameter

mengzones moeten worden berekend. Zo wordt het tabblad "Samenvatting" verder aangevuld met de relevante informatie uit deze stap. Wanneer er mengzones moeten worden berekend moet er niet op deze knop geklikt worden.

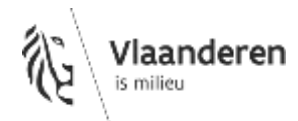

# **TABBLAD STAP 5-7 MENGZONES**

### DOEL

In dit tabblad wordt voor de relevante parameters op basis van de informatie uit verschillende andere tabbladen een grootte van de relevante mengzones berekend (zowel acute als chronische mengzones). Deze moeten afgetoetst worden aan de maximaal aanvaardbare dimensies (**kolommen H en I**). Wanneer de mengzones te groot zijn, wordt in dit tabblad een automatische terugrekening gedaan naar de aanvaardbare concentraties (**kolom J**)

> *OPMERKING: Deze berekeningen zijn vereenvoudigde berekeningen waarbij uitgegaan wordt van een verdunning van het geloosde afvalwater in 2 dimensies. Er zijn heel wat andere mogelijkheden om op een meer gedetailleerde manier mengzones te berekenen.*

#### ACTIE 1 **Vul volgende cellen in:**

**Cel B3:** Vul de lengte van het waterlichaam in waar de impact op bepaald wordt. (De lengte is raadpleegbaar op de waterlichaamfiche 'Karakterisering' via het geoloket van de stroomgebiedbeheerplannen *[\(http://www.integraalwaterbeleid.be/nl/geoloket/geoloket-stroomgebiedbeheerplannen\)](http://www.integraalwaterbeleid.be/nl/geoloket/geoloket-stroomgebiedbeheerplannen)*

**Cel C3:** Vul de breedte van het waterlichaam in waar de impact op bepaald wordt.

**Cel D3:** Vul de diepte van het waterlichaam in waar de impact op bepaald wordt.

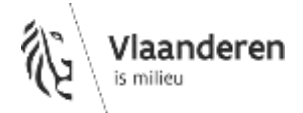

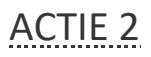

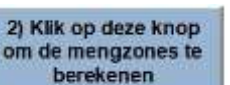

**Klik op de knop**<br>**Klik op de knop** om de mengzones te berekenen. De lengte en breedte van de

relevante mengzones (chronisch en/of acuut) worden per parameter berekend en zijn terug te vinden in de **kolommen F en G**.

## ACTIE 3

sturen.

**Klik berop om het**<br>**Klik op de knop tabblad "Samenvatting"** om de relevante informatie naar het tabblad "Samenvatting" door te

In het tabblad "Samenvatting" vind je nog eens alle relevante info terug. Klik op de knop om deze samenvatting als PDF op te slaan en af te drukken.

Samervatting atdruident

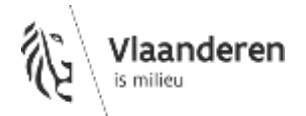